## **How to Find an Anthem Blue Cross Medical and/or Dental Provider**

Go to **www.anthem.com/ca** in your web browser and click on **FIND A DOCTOR**. If you do not want to search as a **Member**, click on **Continue** under **Search as a Guest by Selecting a Plan.** Select **Search by Plan**, then follow the steps below to find a PPO or HMO medical provider.

5

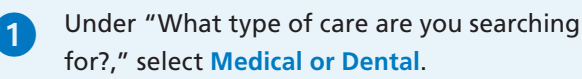

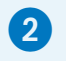

Under "What state do you want to search in?," select the **name of your state**.

3 Under "What type of plan do you want to search with?," select **Medical (Employer-Sponsored)** if searching for a medical provider or **Dental** if searching for a dental provider.

4 Under "Select a plan/network," choose one of the LAPRA medical or dental plans listed below and click **Continue** when you're done.

## **Medical Plans**

Blue Cross PPO (Prudent Buyer) – Large Group *California residents*

National PPO (BlueCard PPO) *if you live outside of California*

Blue Cross HMO (CACare) – Large Group *if you live in California*

## **Dental Plans**

Dental Blue Complete *PPO Dental except for Idaho residents*

Dental PPO

*PPO Dental for Idaho residents* 

Dental Net HMO *HMO Dental for California residents*

5 Using the drop-down boxes, select what type of doctor, specialty and location you're looking for, then select **Search**.

 For more information on a provider, such as skills and training, click on the **care provider's name** on the screen that appears after you select **Search**.

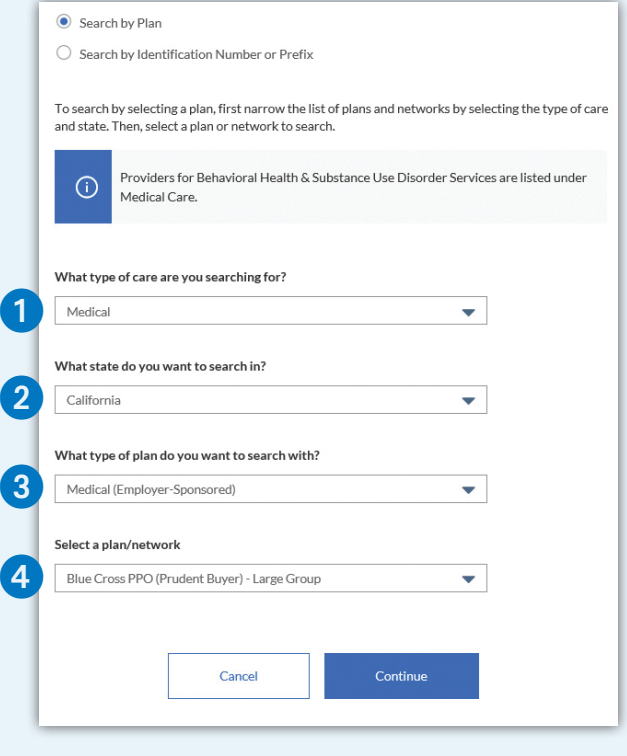

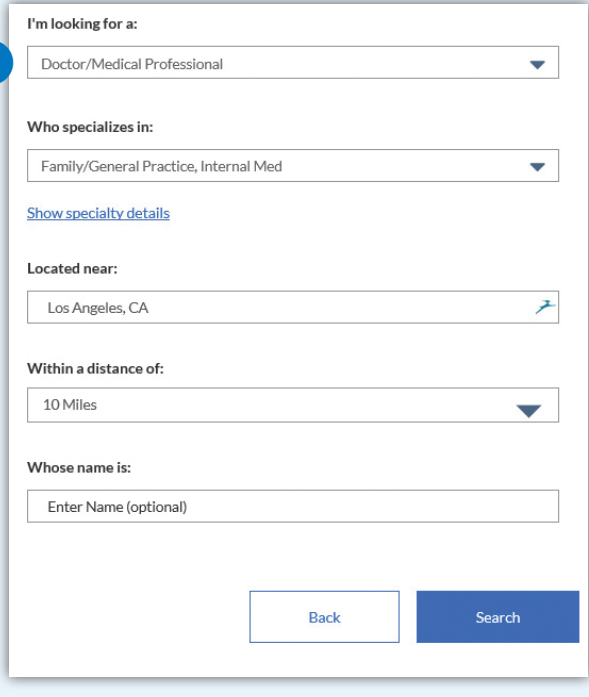